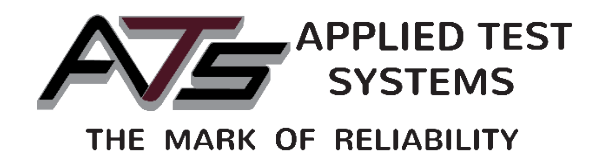

# Series 540

# Vertical Sealant Tester

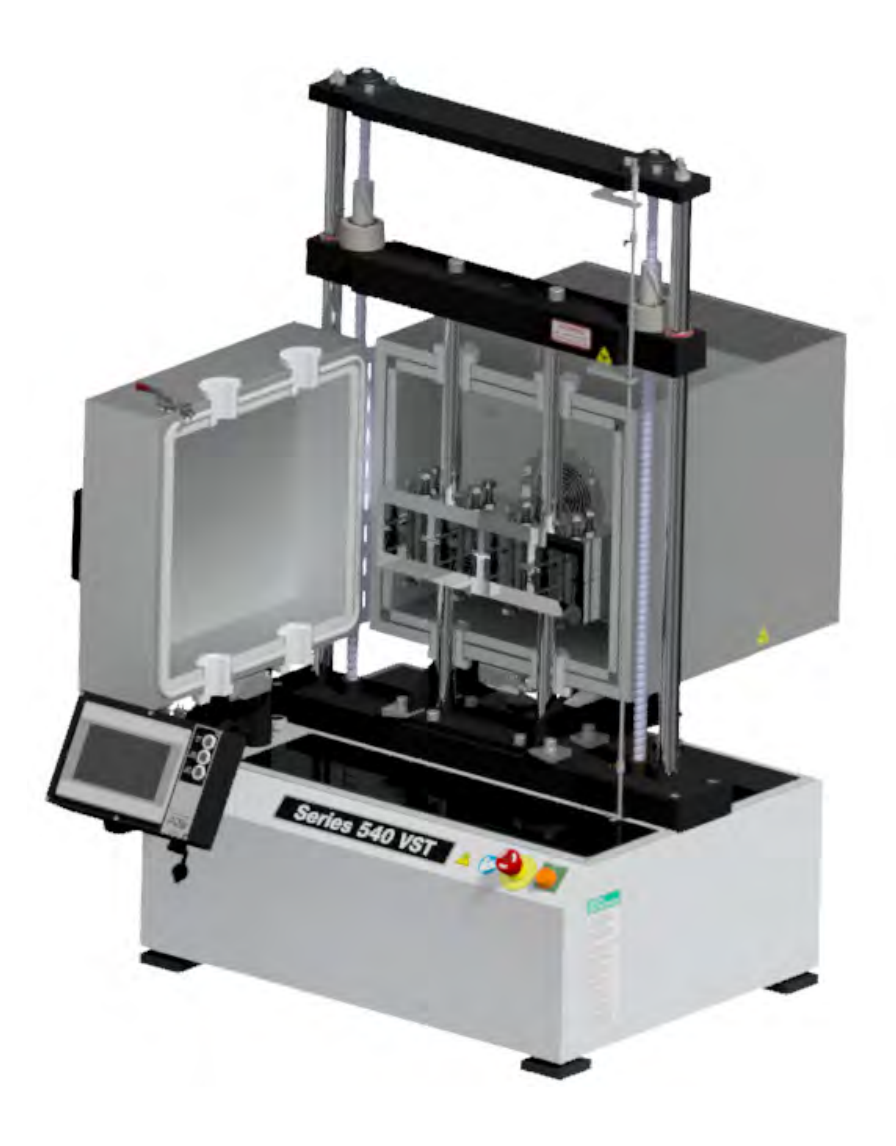

This manual contains important operating and safety information. Carefully read and understand the contents of this manual prior to the operation of this equipment.

www.atspa.com

REVISED AUGUST 2018.

Information in this document is subject to change without notice and does not represent a commitment on the part of Applied Test Systems (ATS).

© Copyright Applied Test Systems 2018

For assistance with set-up or operation, contact the ATS service department. Please have this manual and product serial number available when you call.

Telephone: +1-724-283-1212.

# **Manual Contents**

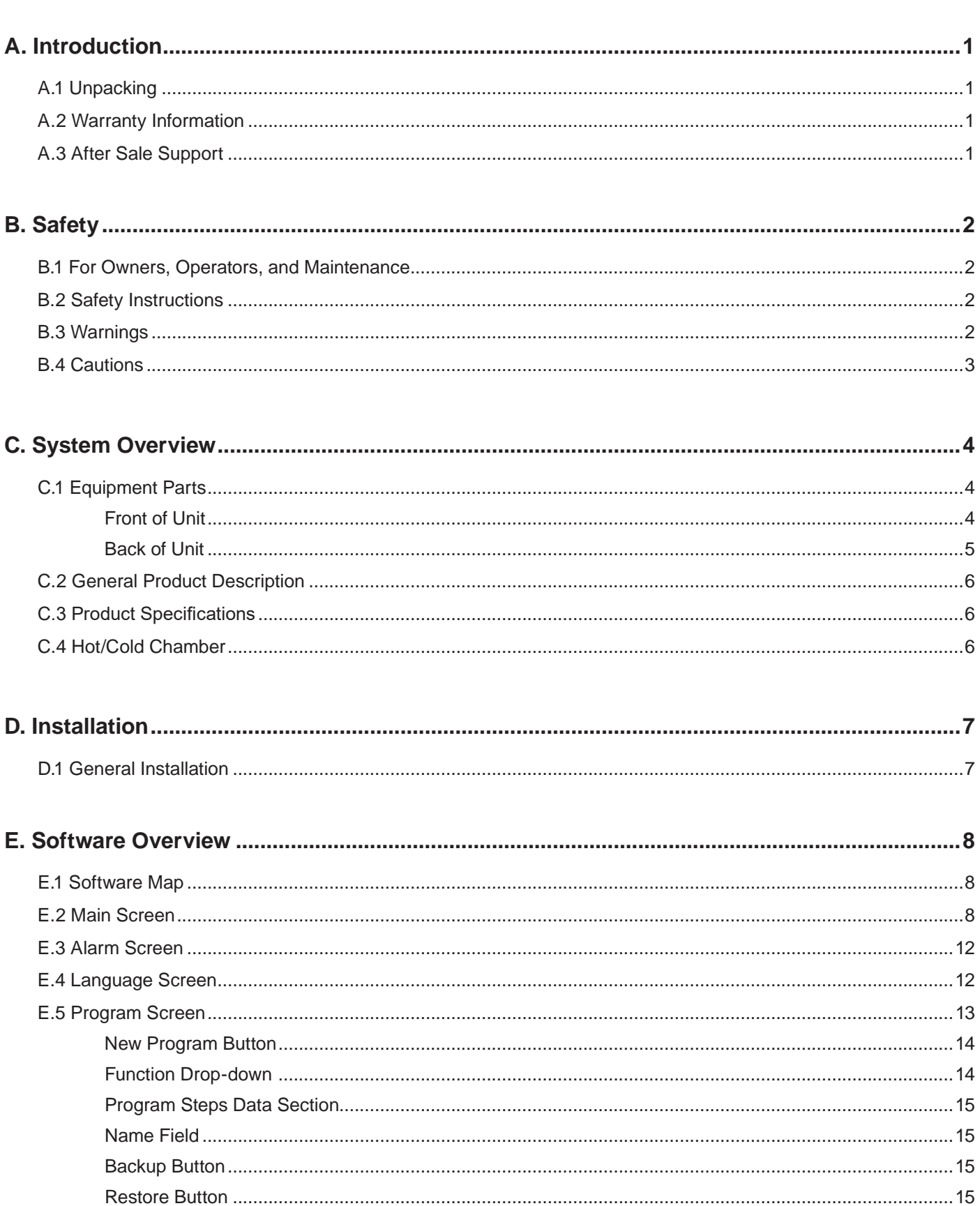

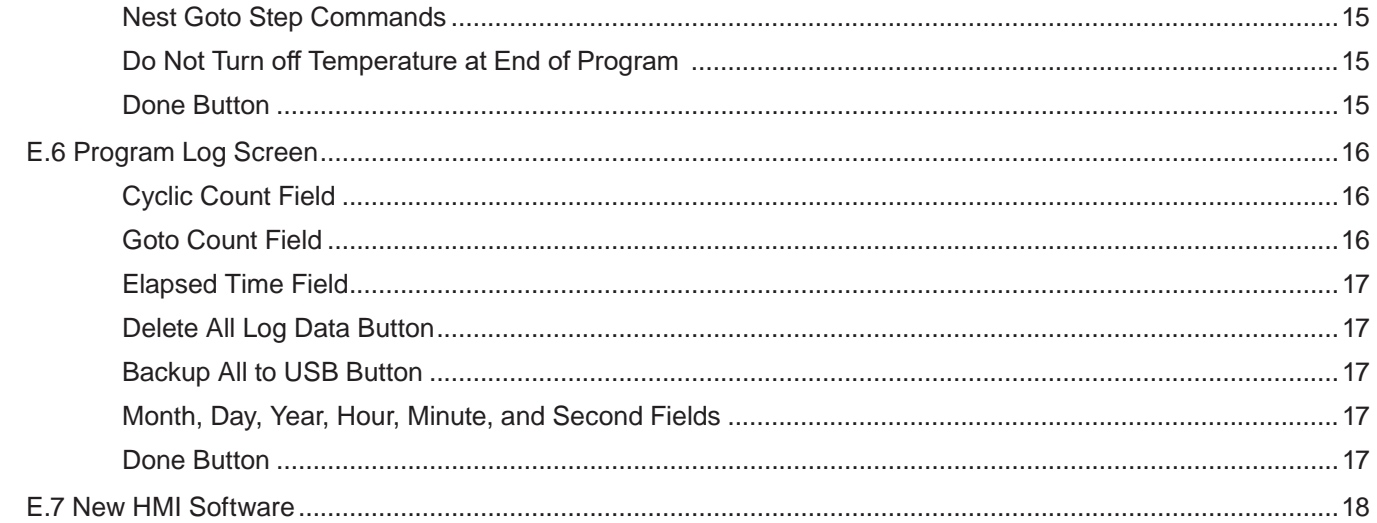

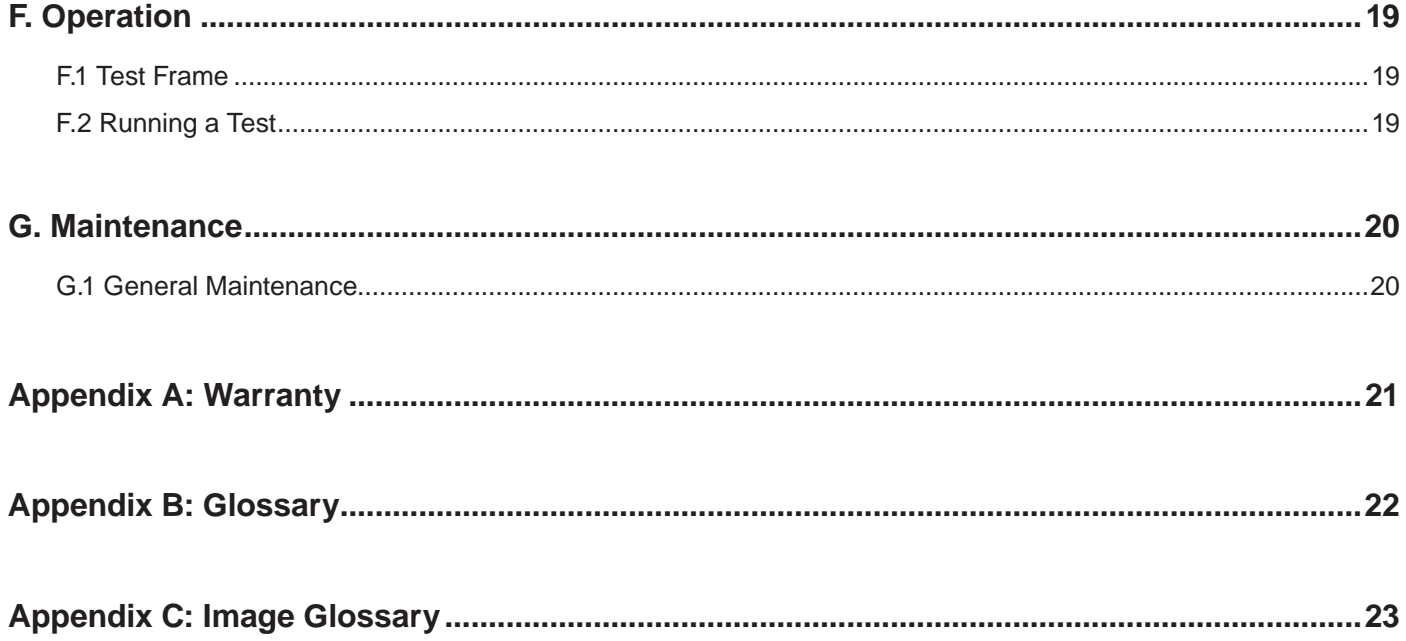

# **A.1 Unpacking**

Retain all cartons and packing materials until the unit is operated and found to be in good condition. If damage has occurred during shipping, notify Applied Test Systems (ATS) and the carrier immediately. If it is necessary to file a damage claim, retain the packing materials for inspection by the carrier.

### **A.2 Warranty Information**

All new ATS systems are shipped with a warranty. Units have a warranty against defective parts and workmanship for one full year from the date of shipment. Please see APPENDIX A of this manual for complete details on the warranty.

# **A.3 After Sale Support**

If there are any questions concerning the operation of the unit or software, contact the ATS Service Department at +1-724-283-1212.

Before calling, please obtain the software revision number and the serial number from the unit's data tag. A sample data tag is illustrated below, and can be completed with the unit's information for easy reference. Please be prepared to give a complete description of the problem to the ATS Service Department.

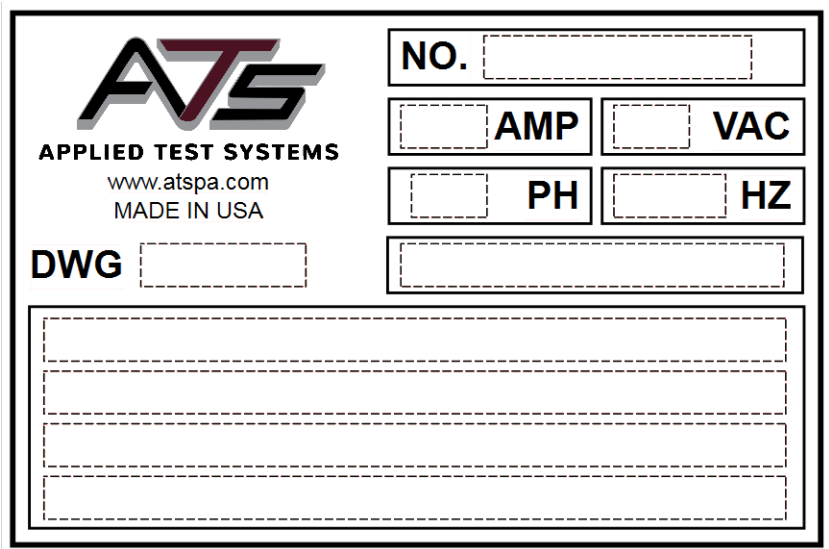

Figure A.1: ATS Sample Data Tag

## **B.1 For Owners, Operators, and Maintenance**

All ATS equipment is designed to be operated with the highest level of safety. This manual uses note, caution, and warning symbols throughout to draw your attention to important operational and safety information.

Read and understand all instructions and safety precautions listed in this manual before installing or operating your unit. If you have any questions regarding operation of the unit or instructions in this manual, contact the ATS Service Department at +1-724-283-1212.

Read and follow these important instructions. Failure to observe these instructions can result in permanent damage to the unit, significant property damage, personal injury or death.

### **B.2 Safety Instructions**

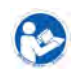

Read and understand all instructions and safety precautions listed in this manual before installing or operating your unit. If you have any questions regarding operation of the unit or instructions in this manual, contact our Service Department.

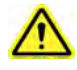

Thoroughly understand the safety features and operation of the equipment. This manual will provide operators with safety concerns and general procedures. Be familiar with correct operating principals and use good judgment. Also refer to the appropriate manuals for system component safety instruction manuals.

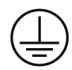

Obey all national and local electric code requirements.

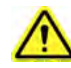

Dangerous high voltages present. Do not attempt to open the enclosure or gain access to areas where you are not instructed to do so. Refer servicing to qualified service personnel only.

#### **B.3 Warnings**

The following statements are WARNING statements. Unlike CAUTION statements, WARNING statements alert the operator to conditions that may injure personnel. Operators must be aware of these conditions in order to prevent injuries that may occur while operating this equipment.

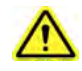

**WARNING:** Keep hands and heads clear of the crossheads and load train when pressing the up or down push buttons. Personal injury may result when the loading crosshead begins moving.

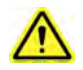

**WARNING:** Always be certain the test area is clear of hands and heads and that the test is complete before pressing the return push button. The return button provides a rapid return.

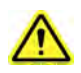

**WARNING:** Before energizing the electrical power to the Series 540 Sealant Tester, set all controls and/or switches to the OFF position.

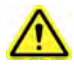

**WARNING:** Whenever a test is in progress, the operator MUST be at the controls.

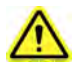

**WARNING:** Keep hands clear of the specimen and load train when test is in progress.

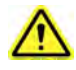

**WARNING:** Always use the appropriate protective equipment when operating the Series 540 Sealant Tester and any accessory equipment.

#### **B.4 Cautions**

The following statements are CAUTION statements. These statements alert the operator to conditions that may damage equipment. Operators must be aware of these conditions to ensure safe operation of this equipment.

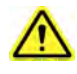

**CAUTION:** Set the adjustable limit switches prior to test operation. The limit switches prevent the moving crosshead from exceeding the pre-set range. Set the limit switches just above and below the range set for the moving crosshead.

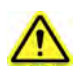

**CAUTION:** If necessary, stop test operation in case of emergency. Use the emergency stop button on the Series 540 Sealant Tester to abort test operation.

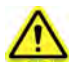

**CAUTION:** Do not exceed the rated capacity of the adapter, grips, or load cell.

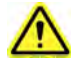

**CAUTION:** Lift the Series 540 Sealant Tester under the base, preferably or if necessary under the upper crosshead. If lifting by the crosshead, be careful not to damage any components with the lifting device. See Figure D.1 on p.8.

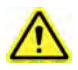

**CAUTION:** Observe maximum temperature ratings of test components (extensometer, grips, fixtures, couplings, etc.)

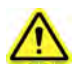

**CAUTION:** Avoid ramming grips and fixtures together at high speeds.

# **C.1 Equipment Parts**

**Front of Unit**

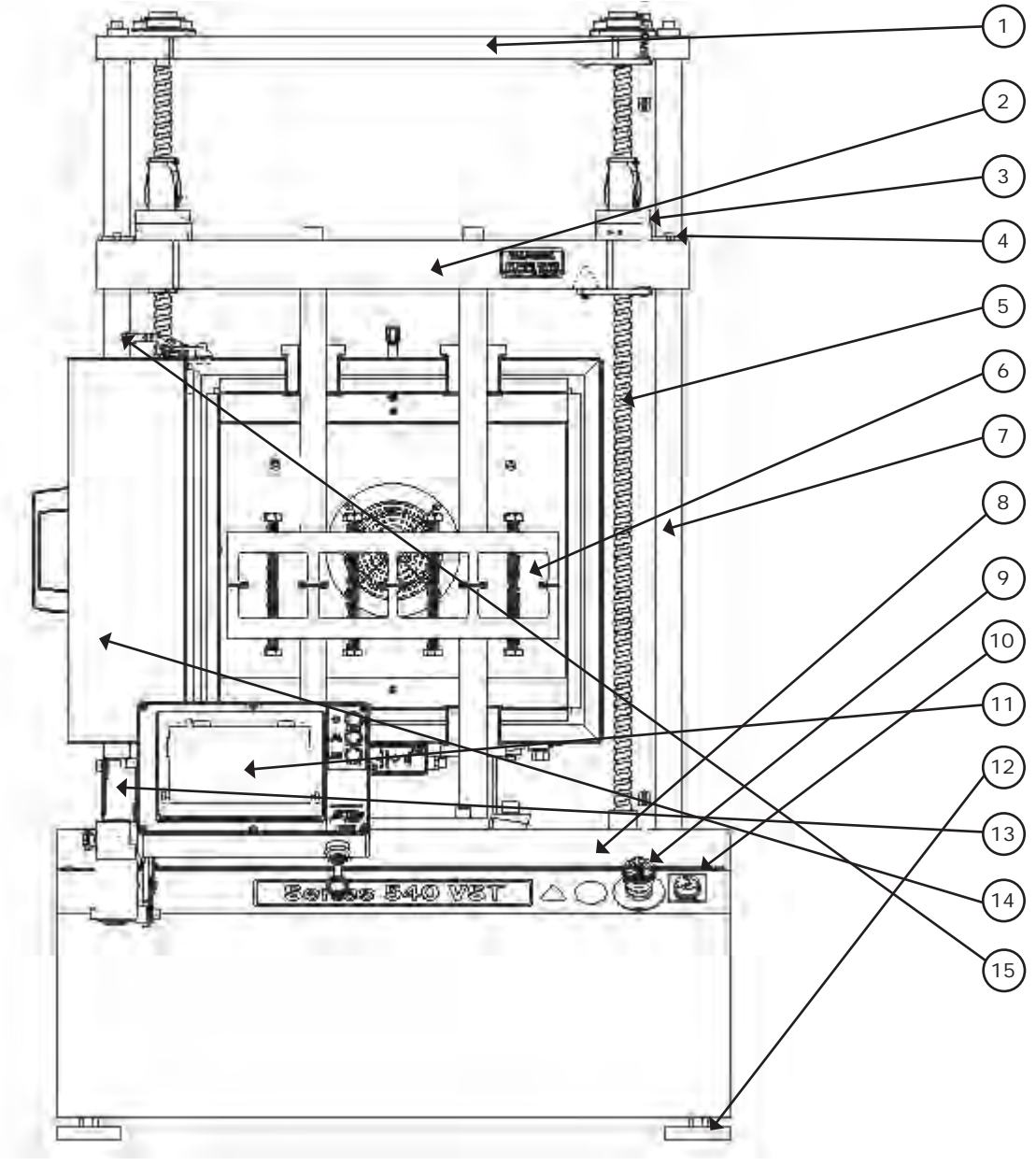

Figure C.1: Front of Series 540 Sealant Tester

- 1. Upper Crosshead
- 2. Lower Moving Crosshead
- 3. Upper Fixed Limit
- 4. Lower adjustable limit
- 5. Ball Screw
- 6. Specimen Fixture
- 7. Guide Rod
- 8. Fixed Lower Crosshead
- 9. E-Stop
- 10. Power Indicator Light
- 11. Adjustable Leveling Feet
- 12. HMI
- 13. Adjustable HMI Arm
- 14. Hot/Cold Chamber
- 15. Door Latch

# **Back of Unit**

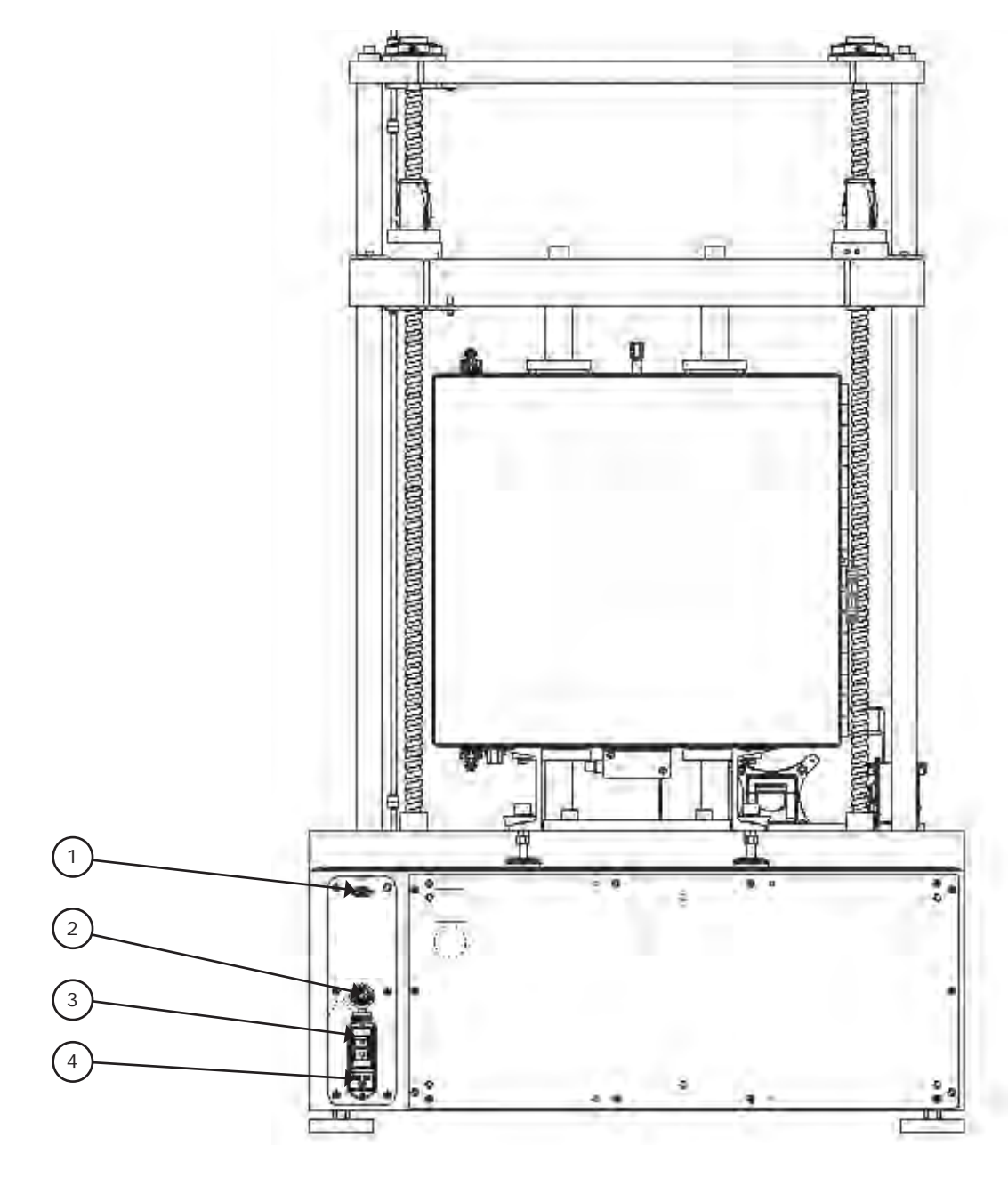

Figure C.2: Series 540 Sealant Tester (Rear View)

- 1. db 9 Connector
- 2. Ethernet
- 3. Power Switch
- 4. Power Connector

# **C.2 General Product Description**

Applied Test System's Series 540 Vertical Sealant Testers are used to perform cyclic tension/compression tests on joint sealing compounds. This tester may be used alone or with a refrigeration unit for testing at lower temperatures. The information in this manual is related to the function, setup, safe operation, and maintenance of the Series 540 Vertical Sealant Tester and its related components. This manual is intended for anyone who will be setting up and/or operating the Series 540 Vertical Sealant Tester.

Operation of the Series 540 Sealant Tester is controlled by the touch screen HMI. A variety of accessories are available to provide added capability and flexibility. These include furnaces, ovens, data acquisition, fixtures, and grips. For additional information on our full line of Series 540 Sealant Tester accessories, please contact your ATS sales representative by calling +1-724-283-1212.

### **C.3 Product Specifications**

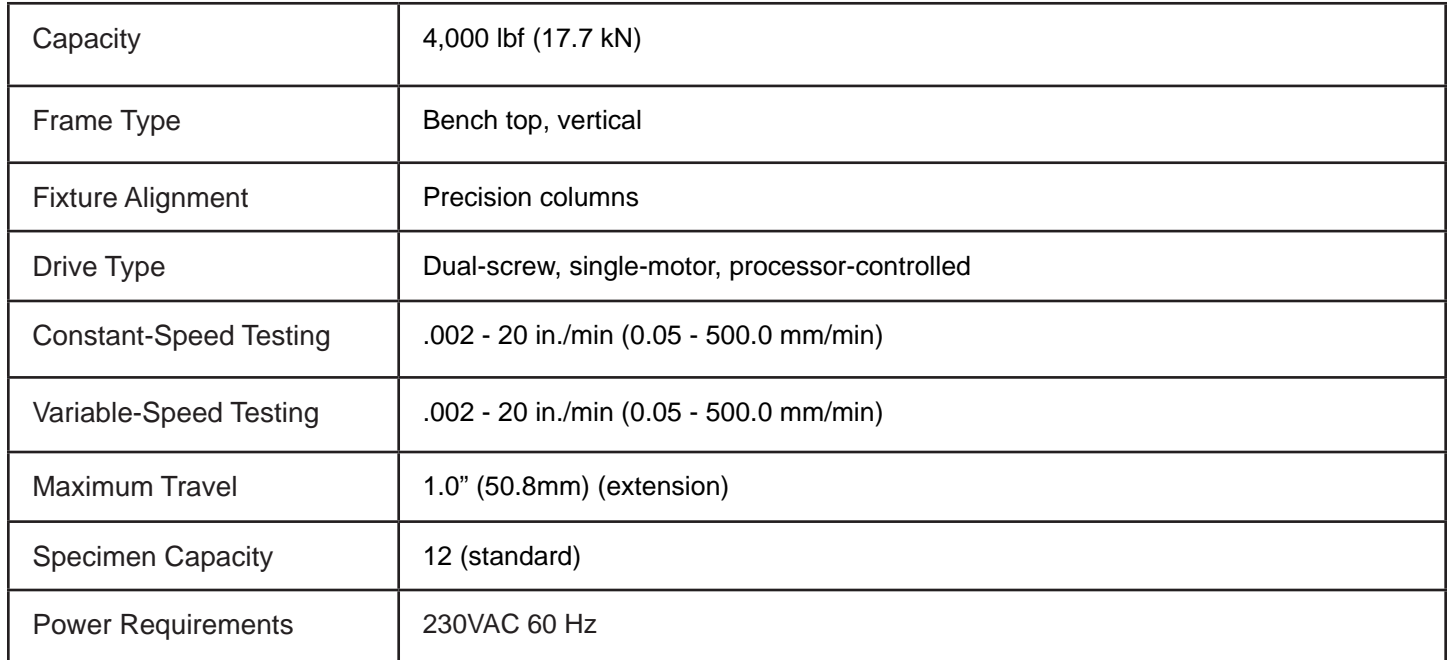

# **C.4 Hot/Cold Chamber**

See additional chamber manual for hot/cold chamber operation instructions.

# **D.1 General Installation**

1. Remove the shipping crate and packing material from the Series 540 Sealant Tester, leaving the Series 540 on its pallet. Inspect the machine for any signs of damage incurred during shipment.

2. Lift the Series 540 Sealant Tester from the shipping pallet, preferably by lifting under the base. If using a fork lift, make sure the forks are fully supporting the front and back of the base otherwise damage may occur to components under the base or the unit might tip. If necessary, the Series 540 may be lifted by the upprt crosshead, but suitable care should be taken. Use padding or soft wood blocking as necessary to prevent damage.

3. Position the Series 540 Sealant Tester with a fork lift or crane. Lift the Series 540 under the housing or by the upper crosshead. Make sure that the HMI is out of the way when lifting so that it does not get damaged.

4. Connect the line cord to the line cord connector provided on the rear of the Series 540 Sealant Tester (see Figure C.2 for location). Make sure all controls are set to the OFF position. Check the main power switch/circuit breaker beside the connector to make sure it is in the OFF position.

5. Connect the Series 540 Sealant Tester to the appropriate grounded source of power, as listed on the data tag.

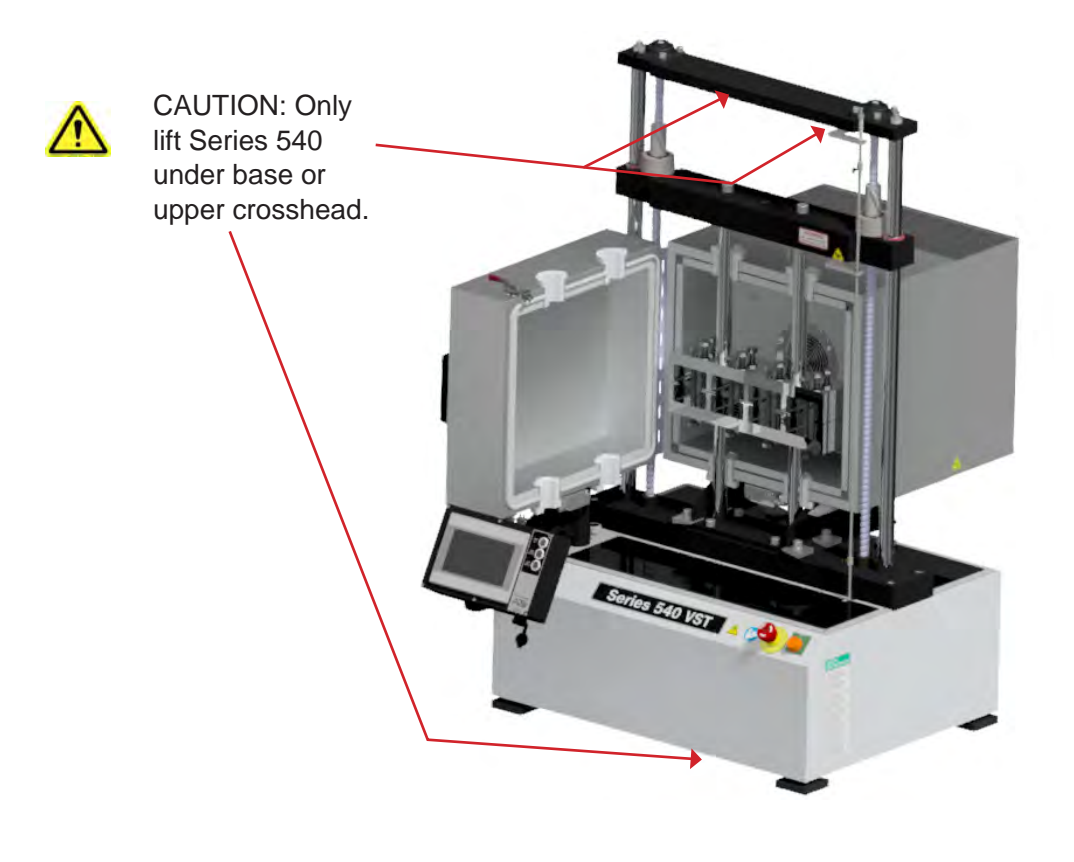

Figure D.1: Lifting Series 540 Sealant Tester

# **E.1 Software Map**

Figure E.1 illustrates the proper navigation of the Series 540 Sealant Tester's software screens.

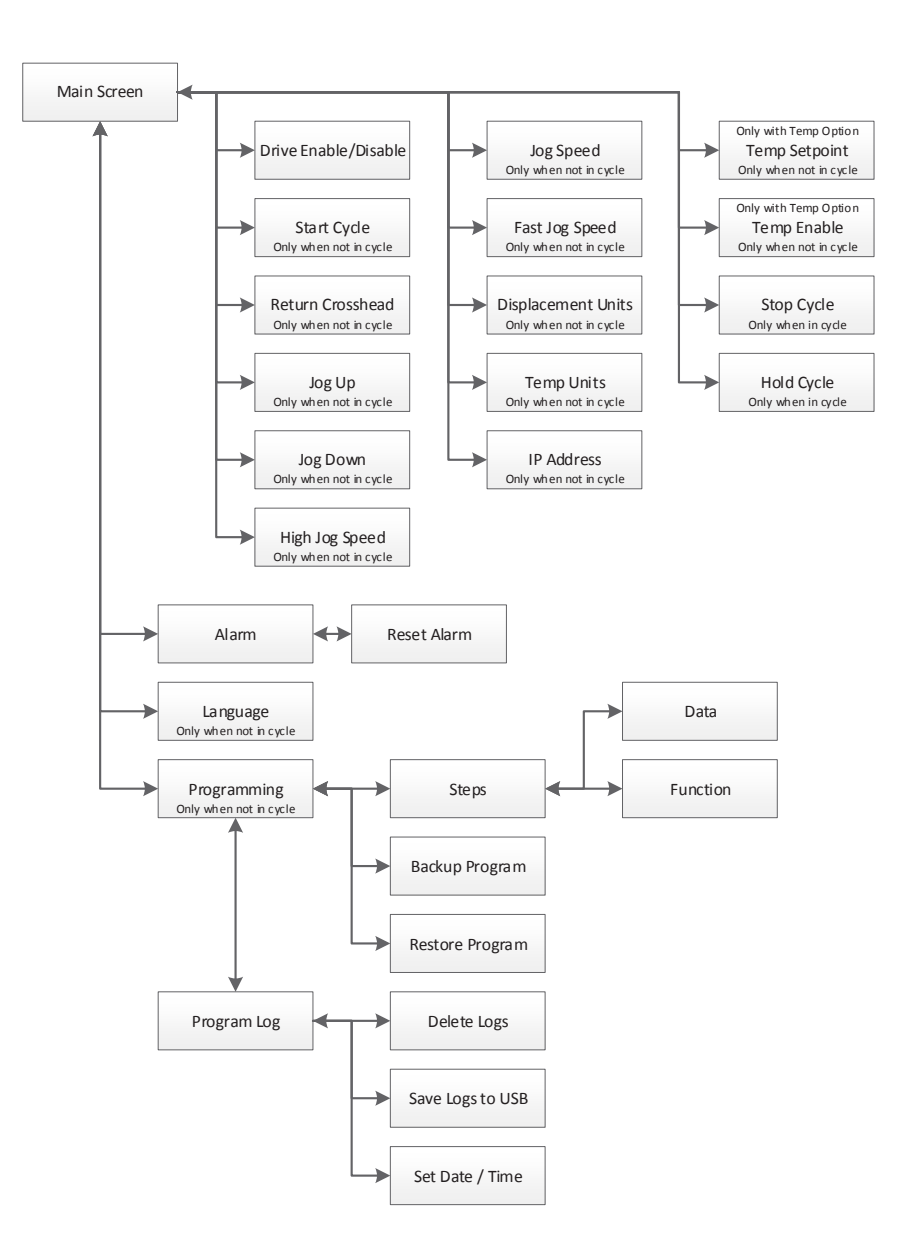

Figure E.1: Series 540 Sealant Tester Software Map

#### **E.2 Main Screen**

Figure E.2 illustrates the Main Screen that is shown when the machine is started. It allows you to setup, and run, tests. The screen will show machine Displacement. It also has several controls to set-up and run the machine.

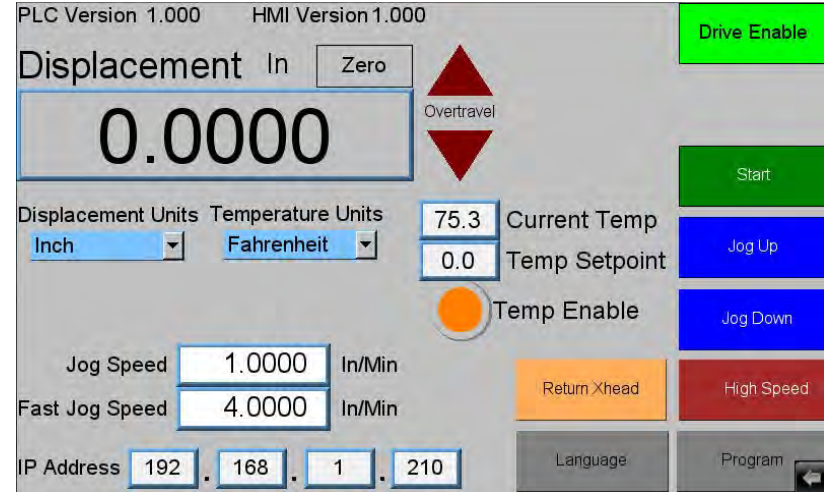

Figure E.2: Main Screen

The following buttons are located on the Main Screen:

#### **Zero Button**

Located to the right of the Displacement name and used to zero out the value. This button will be hidden when a test is running.

#### **Overtravel Indicators**

Will turn on if the system goes into over travel going up or down.

#### **Drive Enable Button**

Used to enable (Green) and disable (Red) the drive system. The drive must be enabled to jog or run a test. As a safety you should **ALWAYS** disable the drive when you are loading or unloading samples.

#### **Alarm Button**

Only shows up if there is an alarm or warning. If displayed, press to go to the alarm screen and see what has triggered the alarm.

#### **Start Button**

Starts a test if the drive system is enabled.

#### **Jog Up and Down Buttons**

Will jog the machine in the desired direction at the currently selected jog speed.

#### **Return Xhead Button**

Send the crosshead back to the zero displacement position at the current jog speed if the drive system is enabled. Please note that if you press the "Return Xhead" button and the system is moving to the zero position, pressing it again will stop it.

#### **High Speed Button**

Turns fast jogging speed on and off.

#### **Program Button**

Takes you to the program edit screen. When the system is running a test this button is hidden so that changes cannot be made.

#### **Language Button**

Used to access the Language Screen where you can change the text language for the system. When the system is running a test this button is hidden and changes cannot be made.

#### **Displacement Units**

Allow the system displacement to show and be programed in English (In) or Metric (mm) units. This is hidden if the system is running a test.

#### **Jog Speed Field**

Shows the speed that the system will travel for normal jog, when the jog buttons or the "Return Xhead" are pressed. This is hidden if the system is running a test.

#### **Fast Jog Speed Field**

Shows the speed that the system will travel for fast jog, when the jog buttons or the "Return Xhead" button are pressed. This is hidden if the system is running a test.

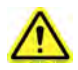

NOTE: Fast jog speed is used instead of the normal speed if the "High Speed" button has been pressed. If the system is in fast jog the "High Speed" button will light up. You can turn off fast jog by pressing the button again, or fast jog will time out and return to the normal jog speed after 15 seconds if the system is not moving. If the system is moving (Jog or Return Xhead), the speed will return to normal after 15 seconds and after the movement stops.

#### **IP Address Field**

Used to allow someone at a remote location to monitor the system using a VNC viewer program. It is also used for data logging using other programs. This is hidden if the system is running a test.

#### **Temperature Units**

Allow the system temperature to show and be programed in English (°F) or Metric (°C) units. This will only be displayed if the system has a temperature control option and is not running a test.

#### **Current Temp**

Displays the current chamber temperature. This will only be displayed if the system has a temperature

control option.

#### **Temp Setpoint**

Manual set point for the chamber temperature. This will only be displayed if the system has a temperature control option and no test is running.

#### **Temp Enable**

Allows the operator to manually turn the chamber temperature control on and off. This will only be displayed if the system has a temperature control option and no test is running.

Figure E.3 illustrates what the Main Screen looks like when the system is running a test. Several buttons and fields disappear while other buttons and fields appear.

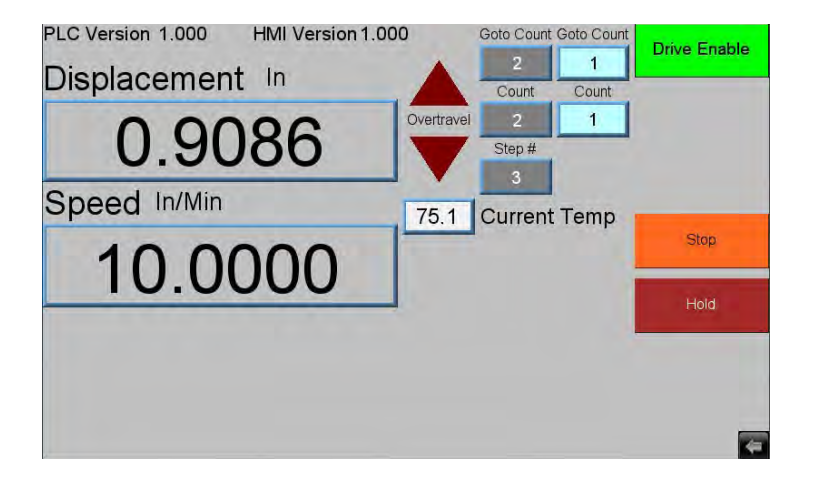

Figure E.3 - Main Screen, Test Running

#### **Stop Button**

Stops a running test at any time.

#### **Hold Button**

Puts program execution on hold until pressed again. The hold will only take effect once the current program step finishes.

#### **Speed Display**

Displays the last commanded speed of the system.

#### **Step # Field**

Displays the step number of the program that is currently being executed.

#### **Count Fields**

Only show up if the current program step is a "Cycle Position" move. The gray field is the total number of cycles programed. The light blue field shows how many cycles have been executed so far.

#### **Time Fields**

If the current program step is a "Hold" the "Count Fields" will be replaced with "Time Fields". The gray field is the total amount of time in minutes programed. The light blue field is how much time has been executed so far in minutes.

#### **Goto Count Fields**

Only show up if the program is in a Goto loop. The gray field is the total number of returns programed. The light blue field is how many have been executed so far.

#### **E.3 Alarm Screen**

Figure E.4 illustrates the Alarm Screen. It is shown anytime the "Alarm" button is pressed on the Configure or Main Screen, and displays the current alarm(s) or warning(s) that triggered the button's appearance.

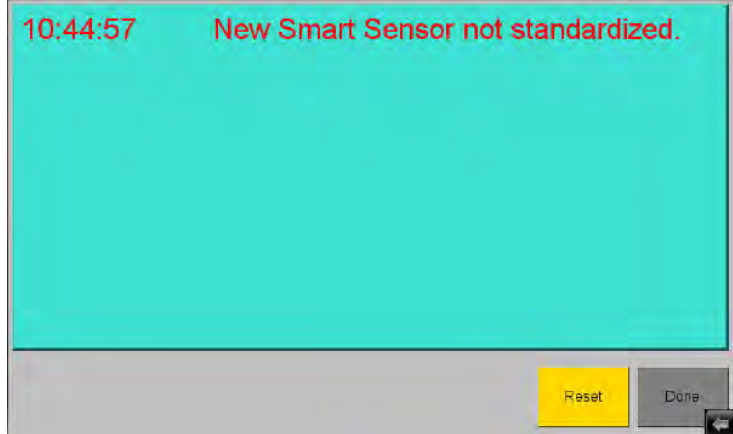

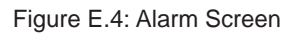

The Alarm Screen shows all current alarms (in Red) and warnings (in Yellow). Users can attempt to reset these with the "Reset" button. Some alarms will go away automatically when the alarm condition goes away. However, some will not go away until a power cycle. The "Done" button will return you to the previous screen.

#### **E.4 Language Screen**

Figure E.6 illustrates the Language Screen. It is shown anytime the "Language" button is pressed on the Configure Screen.

To change the language the system is using, simply press the flag of the language you wish to use.

Pressing the "Done" button will return you to the Configure Screen.

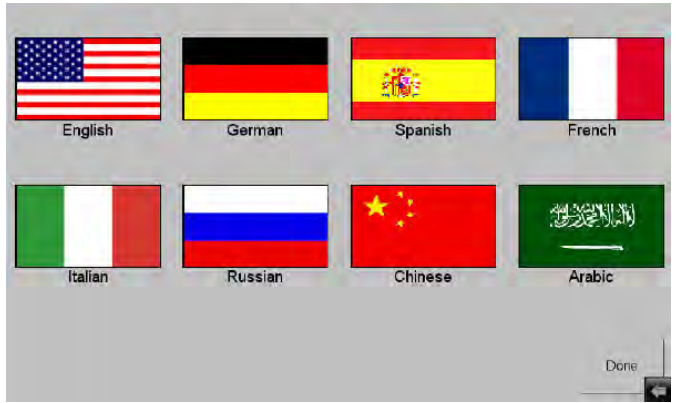

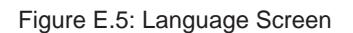

#### **E.5 Program Screen**

Figure E. 9 shows the "Program" screen. It is appears anytime the "Program" button is pressed on the main screen. Its main purpose is to display, edit, save, and load the program in the machine.

| Function<br>Hold                      | Time<br>11.000 | Min                           |
|---------------------------------------|----------------|-------------------------------|
| Program Steps Data                    |                | Idle                          |
| <b>DEFAULT PROGRAM</b><br><b>Name</b> |                | dropbox.device<br>BOB TEST 05 |
| Backup<br>Restore                     |                | BOB TEST 11<br>BOB TEST 5     |
|                                       |                |                               |

Figure E.6: Program Screen

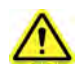

NOTE: There are 10,000 steps possible for each program. Most programs will have less than 20.

The "Step#" displays the current step of the program. Note, programs always start at step 0.

Total Steps shows the total number of steps in the current program.

The following buttons are used to navigate through the program steps, and to add or delete steps:

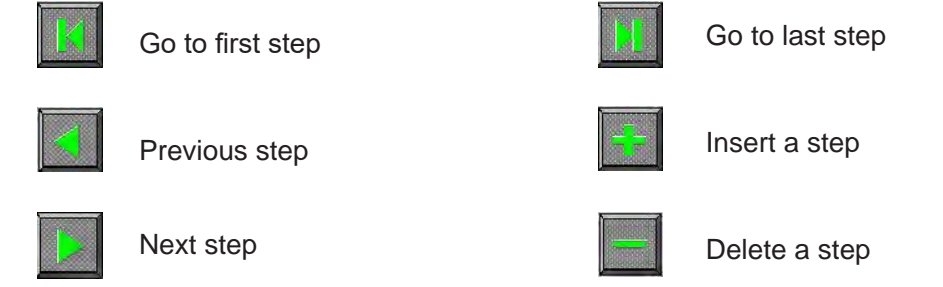

#### **New Program Button**

Erases the entire program and starts a new one. Caution should be used as there is no undelete and once pressed the program is gone unless it had been previously backed up.

#### **Function Drop-down**

Will display the current step function and allow it to be changed. The data entry fields will change depending on the function selected. Current functions are:

#### **No Operation**

Has no data and is simply a place holder with no action.

#### **Move to position**

Has a position and speed entry. The system will start to move to the position entered. Note, the program will not wait for anything, but go to the next step in the program as soon as the move is started.

#### **Wait for Position**

Has a position entry. The program will wait at this step until the system has reached the entered position.

#### **Cycle Position**

Has a position, speed, and count entry. This is a cyclic move, the system will move back and forth between its current position and the position entered. It will do this for count times.

#### **Goto Setp**

Has a step number and count entry. The step number must be a previous step. This is a loop control. The program will jump back to the entered step and execute the program from there to the goto for count times. Then it will move on to the next step of the program. Note, if the step number entered is not a previous step the program will jump over a section of program not executing them and the count will not be used. Also, remember that the code has executed once before it gets to the goto command so if you wish to execute a block of code a certain number of times, enter one less in the count.

#### **Hold**

Has a time entry. The program will wait at this step until the entered time has expired.

#### **Set Temperature**

Has a temperature and rate entry. This command will set the temperature control to the entered temperature at the ramp rate entered and move on to the next step. Note, the program will not wait for anything, but go to the next step in the program as soon as the temperature is set. This command will only be displayed if the system has the temperature control option.

#### **Wait for Temperature**

Has a temperature entry. The program will wait at this step until the system has reached the entered temperature. This command will only be displayed if the system has the temperature control option.

#### **Program Steps Data Section**

Allows you to backup and restore the program to a USB flash drive. This may be useful in the event of a hardware failure, or if you wish to have multiple programs to run on this machine. The "Idle" to the right of the section name will change to "Busy" when the system is accessing the flash drive.

#### **Name Field**

Used to name the file that is to be backed up to or restored from the USB flash. The name may include a path if desired.

#### **Backup Button**

Used to save the program data from the machine to the flash drive. Note, this button will only be displayed if a flash drive is plugged in.

#### **Restore Button**

Used to restore the program data from the flash drive to the machine. Note, this button will only be displayed if a flash drive is plugged in. The white box to the right of the name field will display the file names of the programs already stored on the flash. This is where you select a file to be restored.

#### **Nest Goto Step Commands**

Can be checked if you wish to nest goto commands. They may be nested as deep as you like but the "Goto Count" on the main screen will not be displayed when a test is running.

#### **Do Not Turn off Temperature at End of Program**

May be checked if you have many samples to run and wish the chamber to stay at temperature. Otherwise the control system will shut down at the end of a test. The Program Log Button will take you to the Program Log Screen.

#### **Done Button**

Will return you to the Main Screen.

Anytime you insert a flash drive you will see the screen in Figure E.7.

If you are just inserting a flash drive with machine programs on it just press "Cancel". You would only need the other buttons if you are updating the HMI software. The state of the HMI software. The state of the Figure E.7: Flash Drive Pop-Up

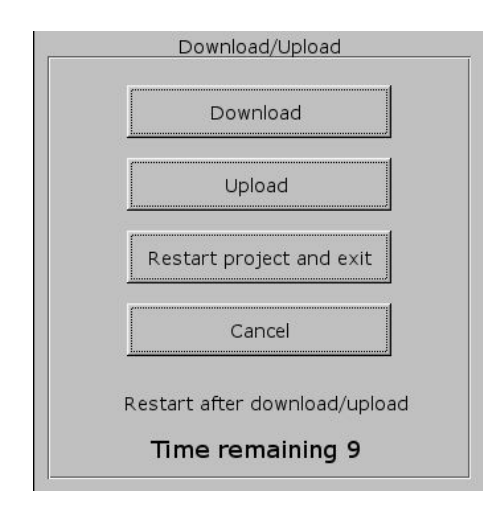

# **E.6 Program Log Screen**

Figure E.8 below shows the Program Log Screen. It is shown anytime the "Program Log" button is pressed on the Program Screen. Its main purpose is to display the program log of programs run on the machine

| 0.000<br><b>P5/06/18</b><br>19:50:01<br>062520181929<br>Ω<br>n<br>D<br>0.000<br>0<br>19.50<br>т<br>0<br>25/06/18<br>062520181928<br>Ó<br>ΰ<br>3<br>$\overline{2}$<br>0.000<br>25/06/18 19:50:14<br>3<br>2<br>ō<br>0.500<br><b>25/06/18</b><br>9:50<br>$\overline{2}$<br>3<br>7<br>0.500<br>25/06/18<br>19:50:40<br>3<br>ΰ<br>5<br>ō<br>0.000<br>25/06/18 19:50:40<br>3<br>0.481<br>ο<br>5<br>25/06/<br>19.51<br>09<br>ы<br>3<br>3<br>σ<br>0.982<br>19'51<br>210<br>$\overline{\mathbf{3}}$<br>σ<br>1,483<br>19:52:10<br>25/06/18<br>5<br>5<br>3<br>ž<br>σ<br>1.985<br>25/06/18 19:52:40<br>3<br>ŋ<br>σ<br>2486<br>5<br><b>OB/18</b><br>19.53<br>ō<br>2.986<br>3<br>5<br>25/06/18<br>1953 |  |
|----------------------------------------------------------------------------------------------------|--|
|                                                                                                    |  |
|                                                                                                    |  |
|                                                                                                    |  |
|                                                                                                    |  |
|                                                                                                    |  |
|                                                                                                    |  |
|                                                                                                    |  |
|                                                                                                    |  |
|                                                                                                    |  |
|                                                                                                    |  |
|                                                                                                    |  |
|                                                                                                    |  |
| 3<br>Ō<br>5<br>3.487<br>19:54:10<br>25/06/18                                                                                                    |  |
| 3<br>σ<br>3.988<br>5<br>18<br>9.54<br>25/06/                                                                                                    |  |
| Detete All Log Data<br>з<br>5<br>4488<br>O<br>19:55<br>10                                                                                                    |  |
| $\overline{3}$<br>4.990<br><b>PAYO6/18   1975520</b><br>Ū<br>5                                                                                                    |  |
| ŏ<br>ō<br>25/06/18 19:55:41<br>0.000<br>4                                                                                                    |  |
| 5<br>ъ<br>0.000<br>25/06/18 19:55:43<br>ō<br>2                                                                                                    |  |
| Backup All to USB                                                                                                    |  |

Figure E.8: Program Log Screen

The data display in the top left corner will show the program log for the selected log file. The top of the display will be the program start point, and the bottom of the display will be the end of the program or where program execution stopped.

The first two fields are date and time and is logged as each program step is executed.

The next field is the program step number.

The next field is the program function for that step. The following is a list of these functions.

Program function numbers:

- 0 No Operation
- 1 Move to Position
- 2 Wait for position
- 3 Cyclic Position
- 4 Goto Step
- 5 Hold
- 6 Set Temperature
- 7 Wait for Temperature

#### **Cyclic Count Field**

Shows the current count for a "Cyclic Position" move. The cyclic position command will create a log entry for each cycle finished. If your current function is not 3, this value is not updated and has no meaning.

#### **Goto Count Field**

Shows the current count for a "Goto Step" loop. If you are not in a goto loop, this value is not updated and has no

meaning.

#### **Elapsed Time Field**

Shows the amount of time that has elapsed since the start of a "Hold" command. The hold command will create a log entry according to the table below. If your current function is not 5, this value is not updated and has no meaning.

To keep the program from logging hundreds of points during a hold, it is set up to log at different times depending on the hold time.

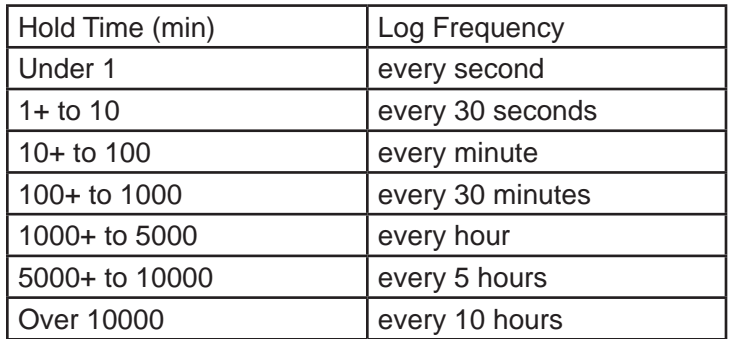

The field to the top right of the screen is used to select the program log file to display. The log file name is date and time it was created.

#### **Delete All Log Data Button**

Asks you to confirm that you wish to delete all log files on the HMI. If you answer yes then all log data on the HMI will be deleted. Caution should be used as once deleted they are gone and cannot be retrieved.

#### **Backup All to USB Button**

Copies all log files on the HMI to a USB stick.

#### **Month, Day, Year, Hour, Minute, and Second Fields**

Allow you to set the current date and time in the HMI. This is used when storing program log data.

#### **Done Button**

Will return you to the "Program" Screen.

Anytime you insert a flash drive you will see the screen show in Figure E.7 (p. 15). If you are just inserting a flash drive to put log files on it, just press "Cancel". You would only need the other buttons if you are updating the HMI software.

### **E.7 New HMI Software**

From time to time a new software version may come out for the HMI. Below are instructions for downloading the new software. The new version of software must be on the root of a flash drive.

1. Power up the machine.

2. Unscrew USB port cover and install flash drive containing the new version of software into the USB port.

3. In a few seconds the menu in Figure E.9 will pop-up. Choose Download.

4. Another pop-up menu (Figure E.10) will appear prompting for a password. Using the keyboard displayed on the screen, enter 111111. Check the box that indicates Download Project files and uncheck the boxes that indicate Clear History files and Download History files. Select OK.

5. Next will appear 2 subdirectories - pccard and usbdisk. Click usbdisk then click disk\_a\_1 then click OK.

The necessary files will now be downloaded.

When done, remove the flash drive and replace the USB port cap.

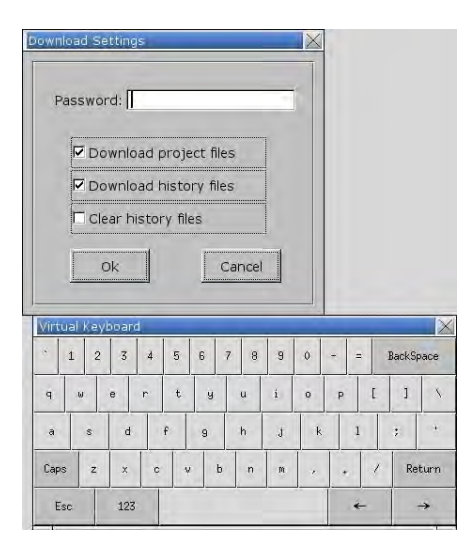

Figure E.9: Keypad Pop-Up Figure E.10: Subdirectories

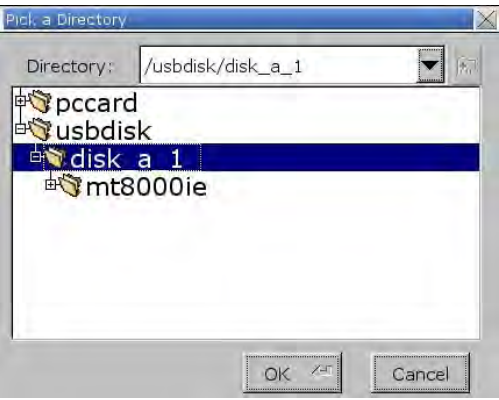

# **F.1 Test Frame**

The test frame is constructed with twin ball screws driven by an electronically controlled servo motor driving the loading crosshead. Fixed stops on the limit switch actuator rod are set at the factory to protect the test frame by limiting crosshead movement. Do not readjust these stops. Adjustable limit stops provided with thumbscrews allow the user to limit crosshead movement during testing.

# **F.2 Running a Test**

- 1. Use the jog buttons to position and load your sample into the test fixture.
- 2. Zero the displacement if required.
- 3. With no alarms showing and the drive enabled, press the START button.

If you wish to stop the test before a break is detected press the STOP button.

# **G.1 General Maintenance**

The Series 540 Sealant Tester is relatively maintenance free. However, some basic procedures should be followed to keep your system running trouble-free. Information for specific components of the system is contained within the manufacturers' literature included with this manual. This includes information concerning the mechanical elements of the Series 540 , such as the gear reducer, drive assembly, and the servo motor system.

To facilitate smooth movement of the crosshead, the ball screw assembles are factory lubricated and protected by screw covers. Under normal use there is no need to relubricate.

Your Applied Test Systems product has been manufactured and inspected by experienced craftsmen. Applied Test Systems warrants, for the original purchaser, each product to be free from defects in material and workmanship for a period of thirteen (13) months from date of shipment or twelve (12) months from date of installation - whichever comes first. This warranty does not apply to failures caused by normal usage, misuse, or repair or service by unauthorized personnel, nor does it cover limited life electrical components which deteriorate with age such as tubes, lamps, fuses, and heaters. Load cells are covered for manufactured defects only - incidents of over load or other customer misuse are not covered under warranty. The warranty does not extend to products not manufactured or assembled by Applied Test Systems.

This warranty is expressly limited to the repair, replacement, or adjustment of the product at Applied Test Systems' option. The product must be returned to the Applied Test Systems factory or an authorized repair center. Applied Test Systems shall not be liable for any labor, transportation, or installation costs that may arise in connection with the product or return.

To obtain warranty service:

- 1. Applied Test Systems must be promptly notified in writing of the defect.
- 2. Upon receipt of written authorization, said defective equipment is returned as directed, with transportation charges prepaid by the buyer and –
- 3. Applied Test Systems' examination of such equipment discloses to its satisfaction that the defect exists and was not caused by negligence, misuse, improper installation, accident, or unauthorized repair or alteration.

This warranty is in lieu of all other warranties, expressed or implied, including the implied warranty of merchantability or fitness for particular purpose. In no event shall Applied Test Systems be liable for direct, indirect, special, incidental, collateral, or consequential damages.

The aforementioned provisions do not extend the original warranty period of any article that has been either repaired or replaced by Applied Test Systems.

Applied Test Systems reserves the right to change published specifications.

# **Appendix B: Glossary**

ADAPTER - A threaded coupling device: mounts one load cell to another or mounts load train components to each other or to a load cell. May be of a variety of types machined to a specific test requirement.

CAPACITY - The maximum rated load that may be safely applied to the specimen, test frame, and load train without damage.

DISPLACEMENT - The measured distance traveled by the crosshead.

LOAD TRAIN - The assembly of grips and adapters that allow a specimen to be connected between the load cell and loading crosshead.

STRAIN - The change in length of a specimen parallel to the applied load. Measured in inches or millimeters.

TARE WEIGHT - The total weight of the load train and specimen.

# **Appendix C: Image Glossary**

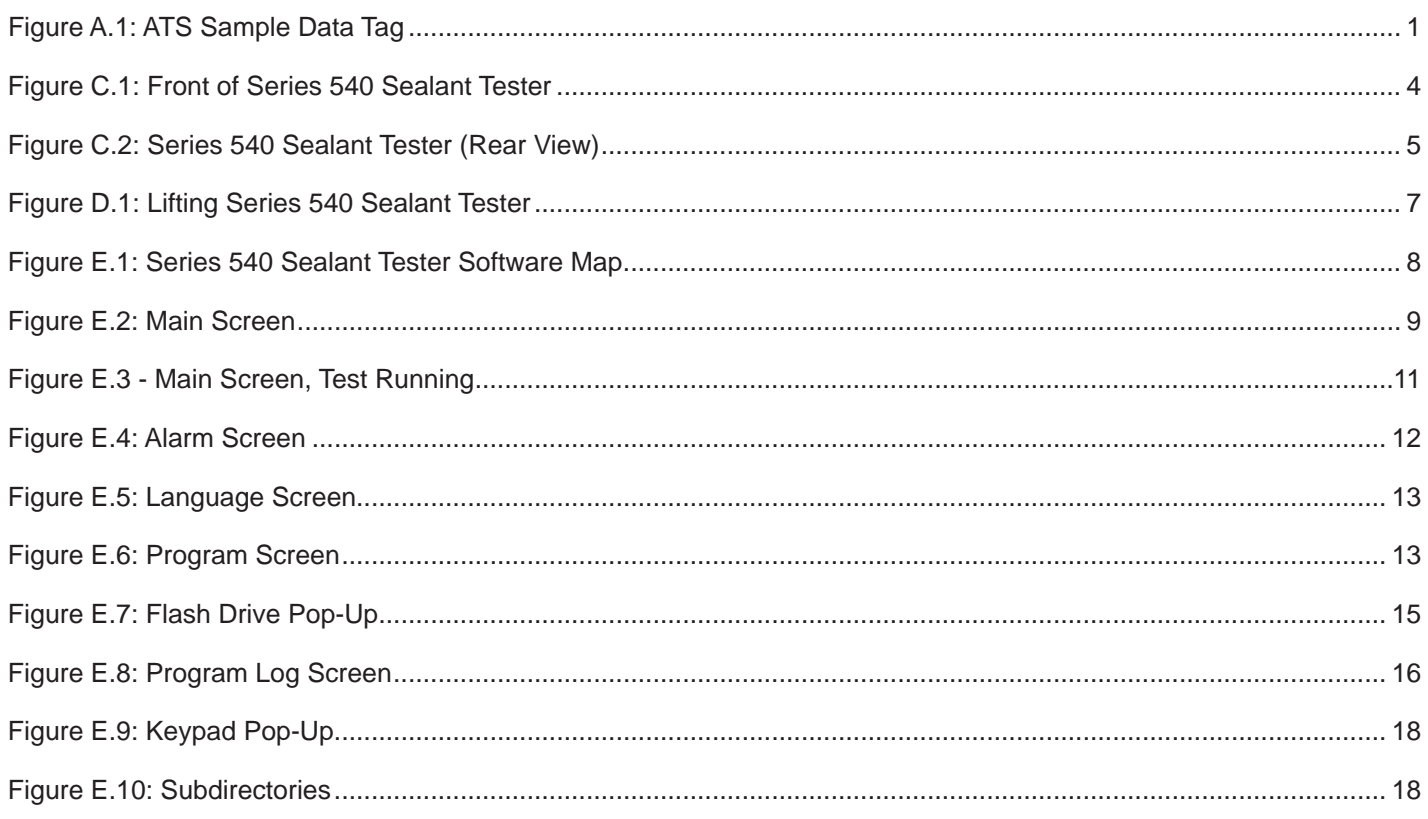